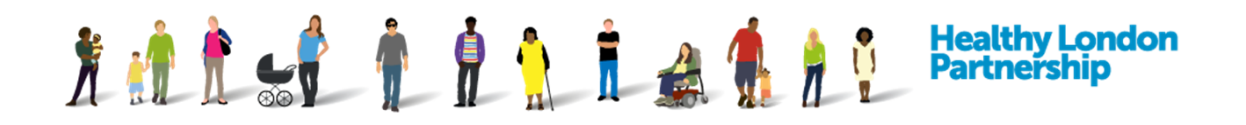

# **How to manage Data Processing Contract association (QRG)**

This Quick Reference Guide covers the following topics:

- 1. Add a DPC to your organisations ISA (Add as a host of an ISA)
- 2. Add a DPC to another organisations ISA (Add as a participant of an ISA)
- 3. Approve or Reject another organisations DPC request
- 4. Remove your organisations DPC from your organisations ISA
- 5. Remove your organisations DPC from a participating ISA

## **Add a DPC to your organisations ISA (Add as a host of an ISA)**

To add a DPC to an ISA that your organisation is hosting, you must first create the data processing contract from within the DPC tab. Please see **Section 11. How to create a DPC**

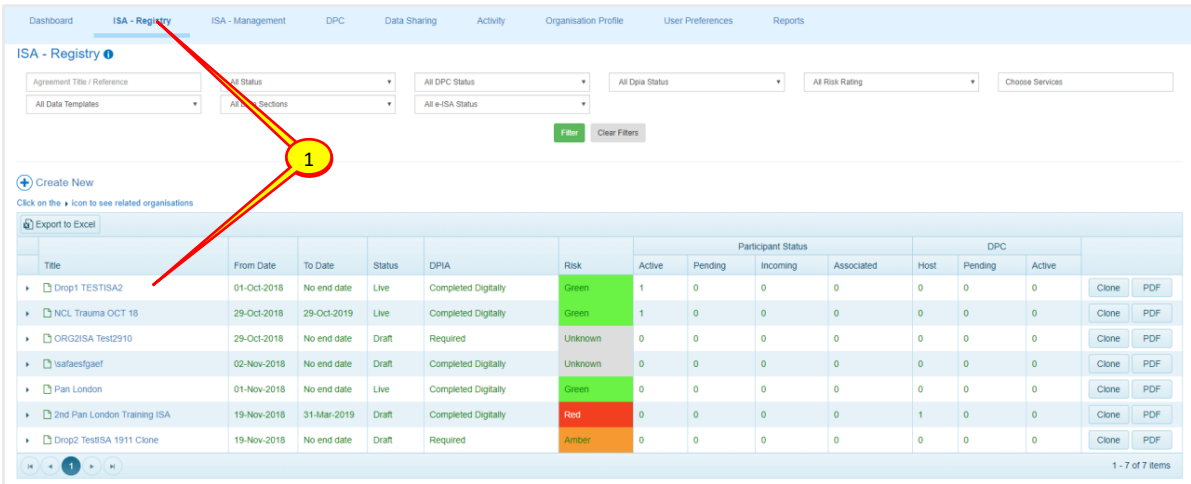

1. From the 'ISA – Registry' tab select the *ISA title* you would like to add your DPC to

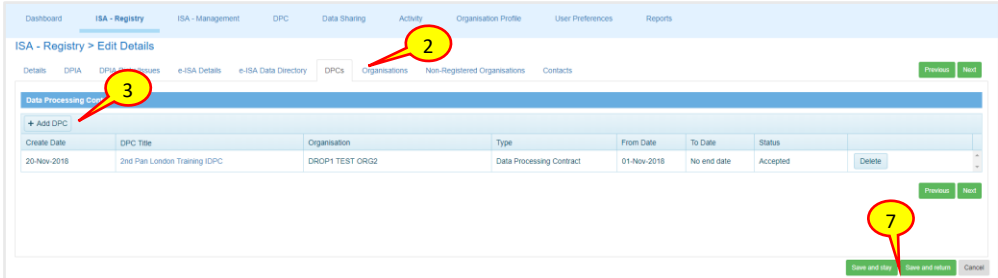

- 2. From the 'ISA Registry Edit Details' screen, select the 'DPCs' tab
- 3. Select the **Add DPC** ( $\frac{1 + \text{Add } \text{DPC}}{1}$ ) button on the top left of the Data Processing Contracts table

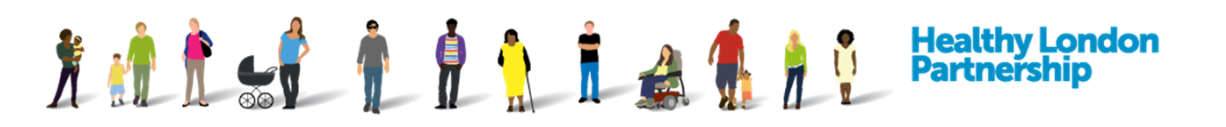

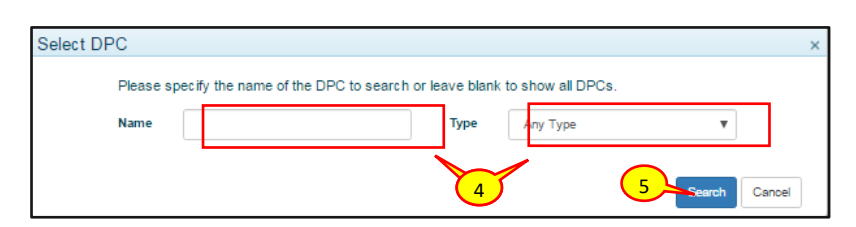

- 4. From the 'Select DPC' pop-up dialog box, search for the DPC by the *name* or by the contract/deed/agreement *type*
- 5. Select the **Search** ( search ) button. Leave it blank to show a list of all the DPCs that your organisation is hosting

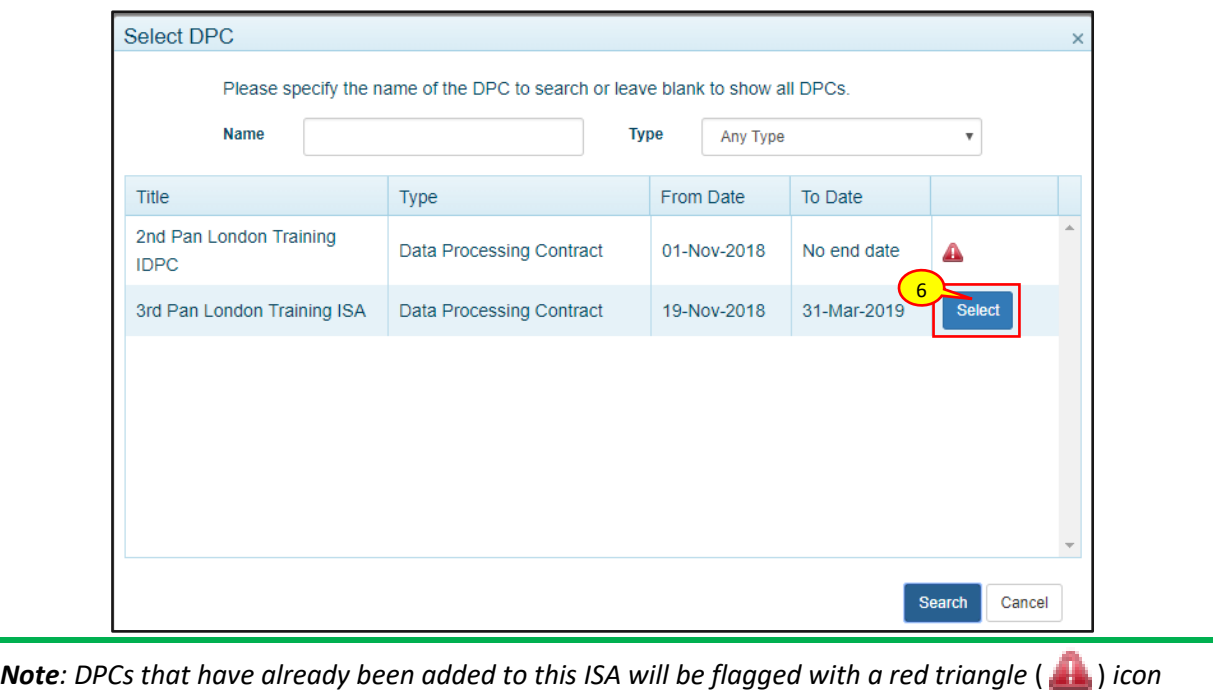

- 6. On the 'Select DPC' dialog box, click the **Select** (**Select**) button adjacent to the DPC title to add it to the ISA
- 7. Once done, click the **Save and stay** (Save and stay ) or the **Save and return** (Save and return) button at the bottoms of the page to commit the changes
- 8. A 'Notification' window will be displayed asking if you would like to inform the existing participants that a new DPC has been added. Select the appropriate option from the dropdown boxes if you want to notify the existing users
- 9. click the **confirm** button

# Autoritation **Healthy London<br>Partnership** Notification **Description of modification** Jana DPC [TEST OSU ORG1] - DPC has been added 8 Do you wish to inform the participants you have<br>made these changes?  $\overline{\mathbf{v}}$ Do existing participants need to reaccept the terms? 9Cance

# **Add a DPC to another organisations ISA (Add as a participant of an ISA)**

To add a DPC to an ISA that another organisation is hosting, you must first create the data processing contract from within the DPC tab. Please see **Section 11. How to create a DPC**. You must also ensure that you are a participant of the ISA that the other organisation is hosting. You cannot add a DPC to an ISA that you are not participating in.

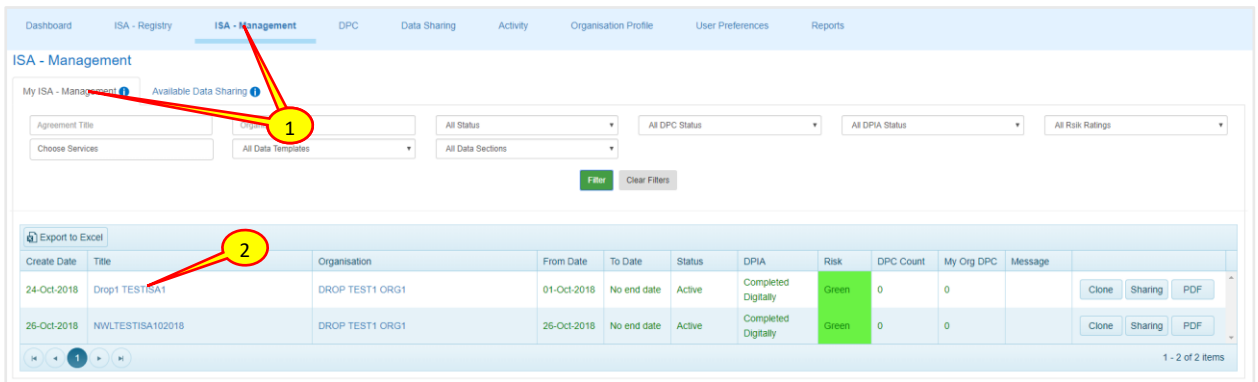

- 1. From the 'ISA Management' tab ensure you are on the 'My ISA Management' sub-tab
- 2. Select the 'Active' ISA that you would like to add your DPC to by clicking on the *ISA Title* and not the Organisations name

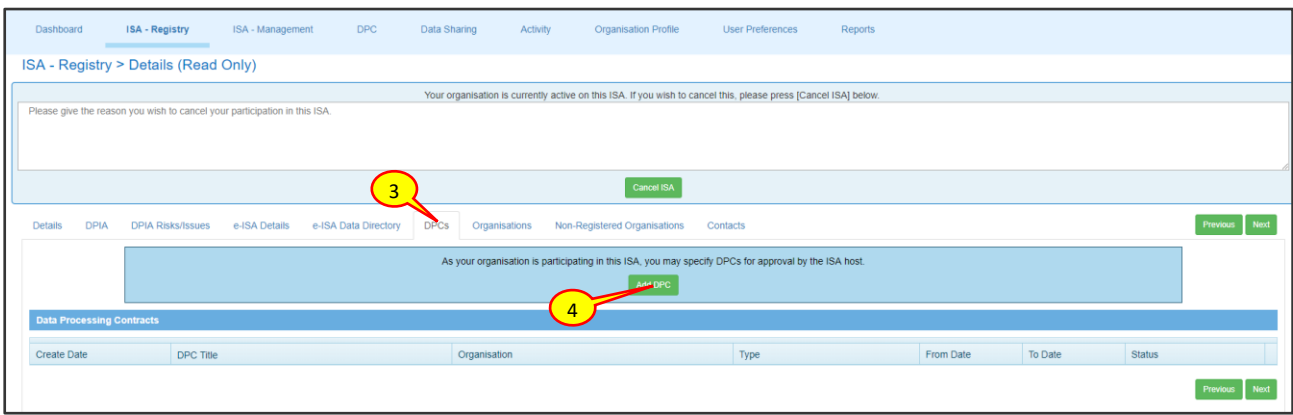

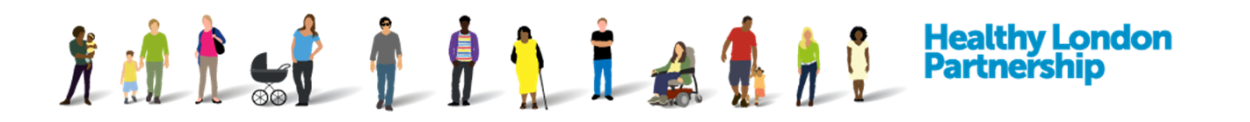

- 3. From the 'ISA Registry > Details (Read Only)' screen, select the 'DPCs' tab
- 4. Select the **Add DPC** ( $\overline{\phantom{a}}$  and DPC ) button at the top of the Data Processing Contracts table

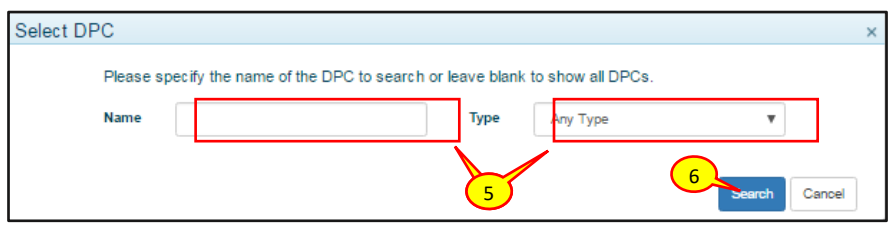

- 5. From the 'Select DPC' pop-up dialog box, search for the DPC that you want to attach using the DPC *name* or by the contract/deed/agreement *type*
- 6. Click the **Search** (**Search**) button. Leave the fields blank to show a list of all of the DPCs that your organisation is hosting

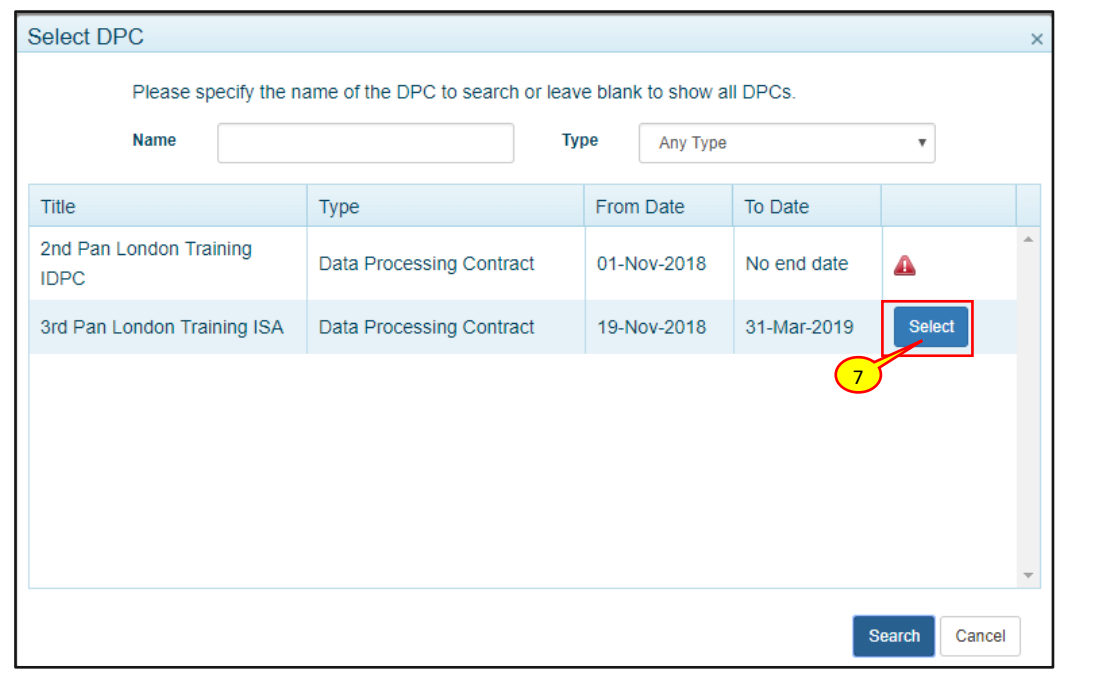

*Note: DPCs that have already been added to this ISA will be flagged with a red triangle* ( $\Box$ ) *icon* 

- 7. Click the **Select** (**Select**) button adjacent to the *DPC title* to add it to the ISA then confirm that you want to request this DPC be added to the ISA
- 8. The host organisation of this ISA will receive an email notification asking them to review the DPC and either Approve or Reject the submission

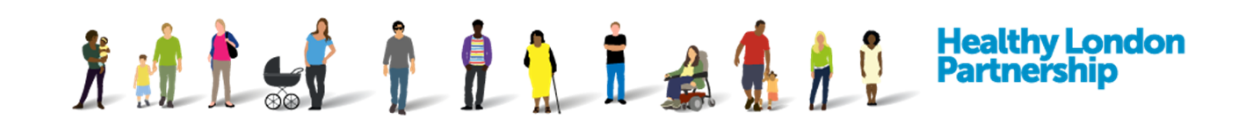

#### **Approve or reject another organisations DPC request**

As an Organisation Super User (OSU), you will receive an email notification as well being able to see the number of **DPC Decision Pending on an ISA** in your Dashboard tab's 'Summary' section.

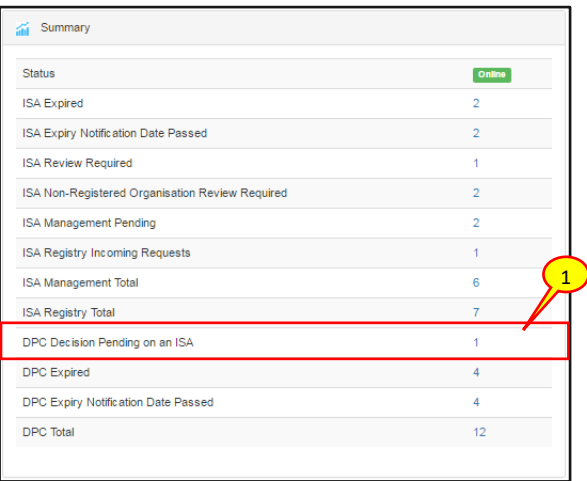

1. To action a request to approve / reject a DPC, select either the notification above or the number adjacent to the **DPC Decision Pending** category on the DCC dashboard

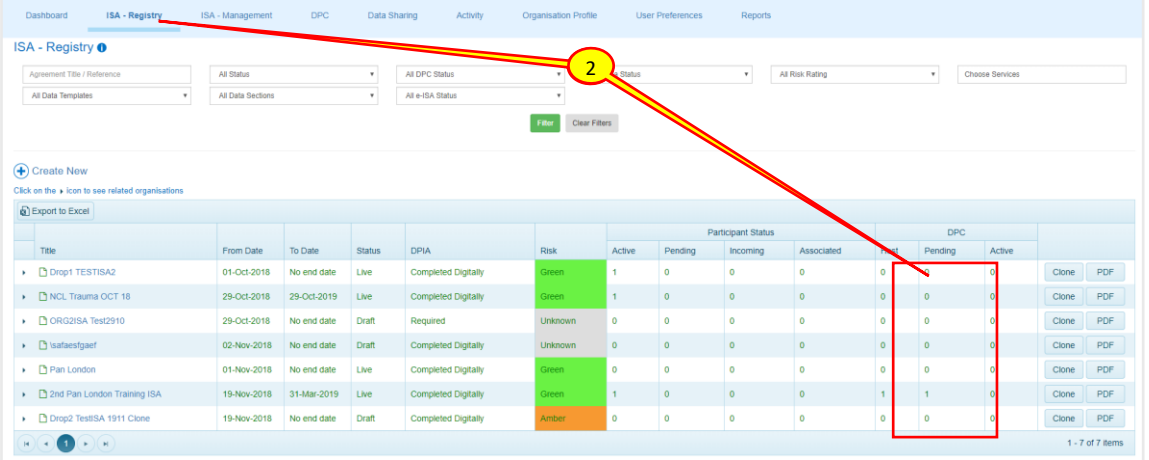

2. Alternatively, you can go directly to the 'ISA - Registry' tab and select the ISA that require(s) your attention. The **DPC Part Pending** column will indicate how many DPCs within this ISA are waiting for you to action. Select the ISA to action

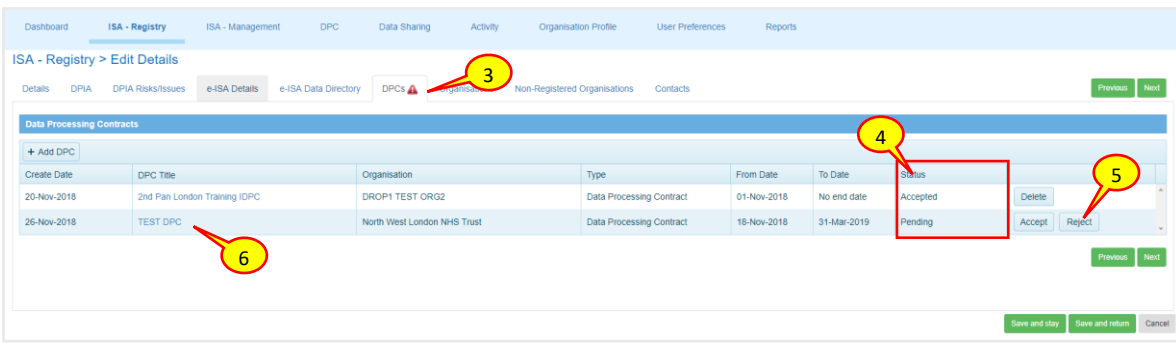

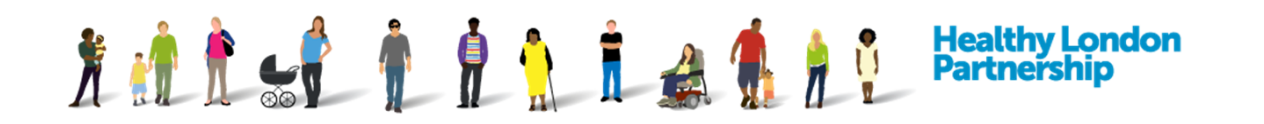

- 3. Select the 'DPCs' tab
- 4. The **Status** column in the 'DPCs' tab will list all DPCs that require a decision with a label "Pending"
- 5. Select the **Accept** or **Reject** buttons adjacent to each ISA to either accept or reject the DPC association
- 6. To view the DPC select the *DPC Title*\* and check through each of the tabs (Details, Organisations and ISAs) to ensure that you are happy to accept the DPC association

*Caution: \*Clicking on the participants DPC title will open the DPC in a new tab. This allows the hosting organisation to save any amendments to the ISA they may have made to the ISA without losing data*

# **Remove your organisations DPC from your organisations ISA**

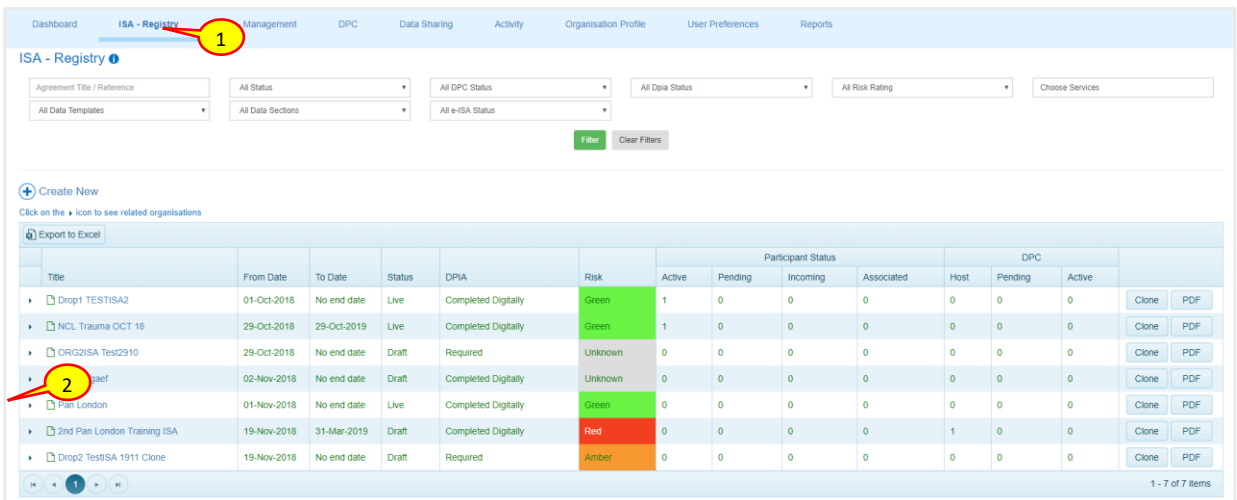

- 1. Select the 'ISA Registry' tab
- 2. Select the ISA that you wish to remove the DPC from

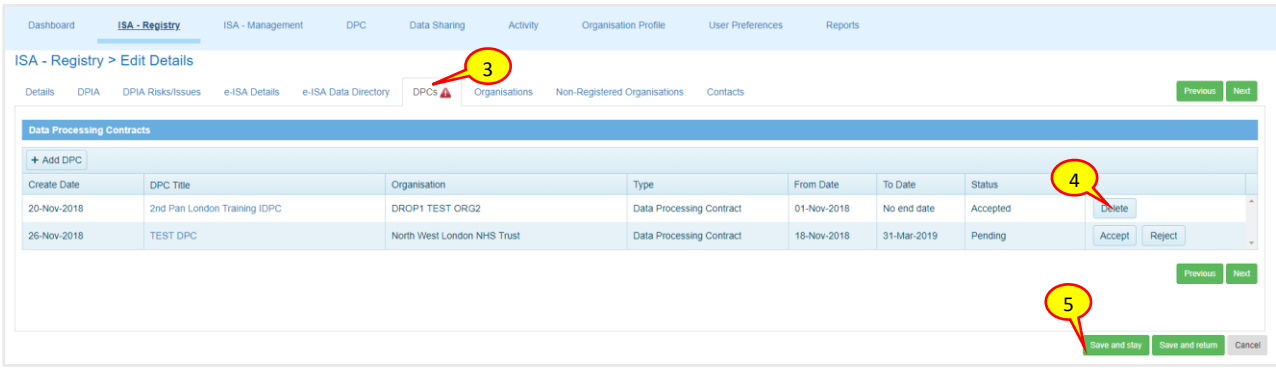

3. Select the 'DPCs' tab

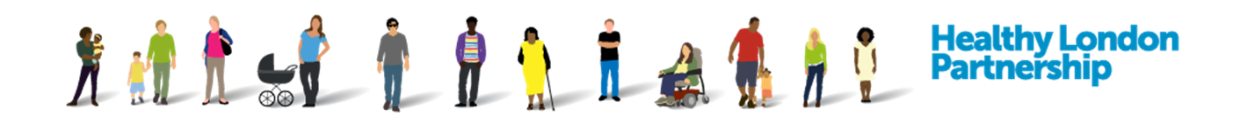

- 4. Select the Delete (  $\times$  Delete | ) button adjacent to the *DPC title* that your organisation had previously added
- 5. Once done, click the **Save and stay** ( Save and stay ) or the **Save and return** ( Save and return ) button at the bottoms of the page to commit the changes

## **Remove your organisations DPC from a participating ISA**

To delete or completely remove your organisations DPC from an ISA that you are participating in, follow the instructions in **Section 12.5 To terminate a data processing contract** of the Organisation Super User Guide